Python 2.5 and Pylab Interface Installation Instructions

To Install Python 2.5 and the Pylab Interface on a PC running the Windows operating system you will need the following files:

- 1. The Windows installer for Python 2.5 (http://www.python.org/ftp/python/2.5.1/python-2.5.1.msi).
- 2. The Enstaller program (http://code.enthought.com/enstaller/).
- 3. From the links provided on the course website, download two additional files:
	- a. zlib1.dll
	- b. backend\_tkagg.py

To get your software up and running, do the following:

- 1. Install Python 2.5 by running the python-2.51.msi windows installer program. The default settings are fine.
- 2. Make sure you are connected to the internet (the Enstaller program needs to download software).
- 3. Run the ez\_enstaller.py script. This will open a window that will run the script and download the Enstaller program from the internet.
- 4. When the ez\_enstaller.py script finishes, the window will close and the Enstaller folder and program will appear in the Start Menu. Run the Enstaller program. When you do so the following window will appear:

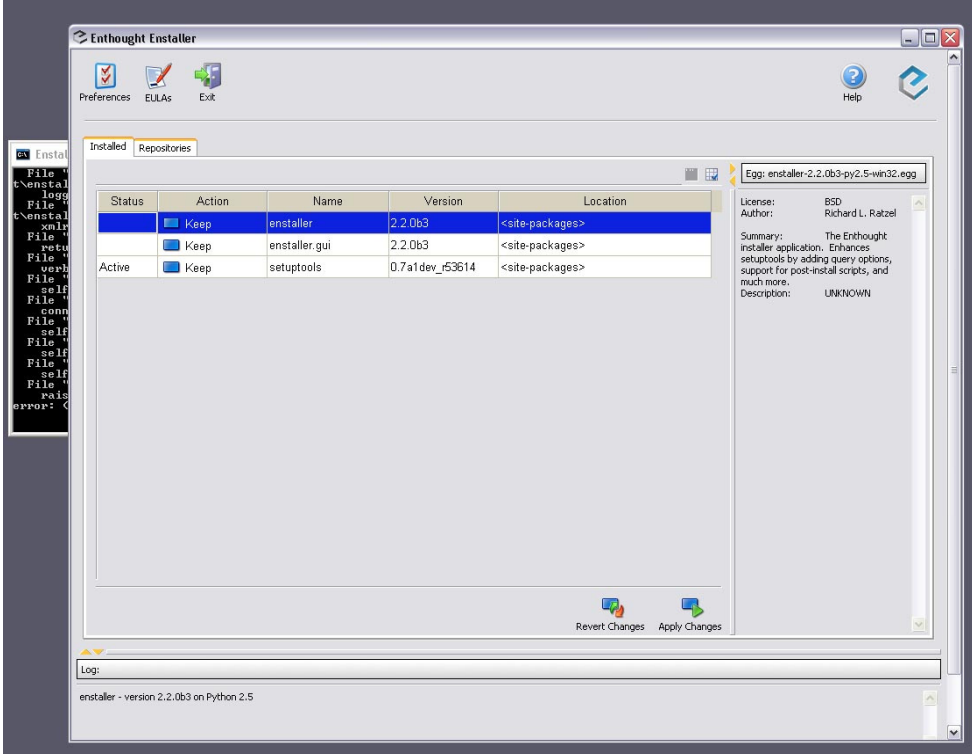

5. Select the "Repositories" tab. If there are no repositories listed, press the Reload Repositories button.

Python 2.5 and Pylab Interface Installation Instructions

6. You will need to install the following Python libraries: ScientificPython, freetype, matplotlib, numpy, pyreadline, wininst, wxPython, and zlib. For each one, select the blue box in the Action column. Doing so will change the icon so that it now has a green plus sign and reads "Install":

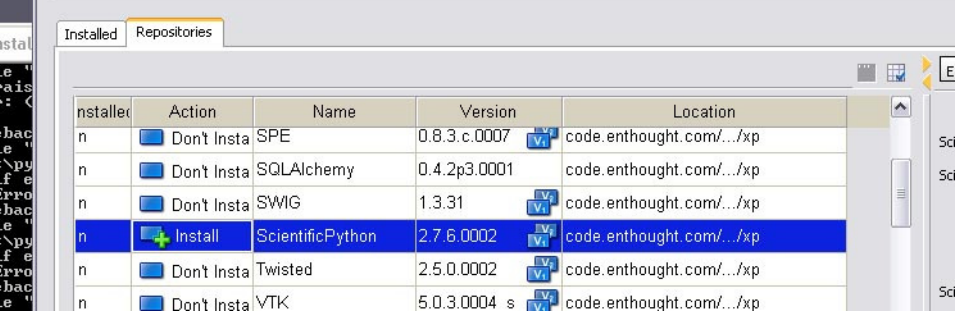

7. When all the libraries are selected, press the Install Packages button to begin the installation.

The installation is finished when Enstaller reports that the zlib installation is complete:

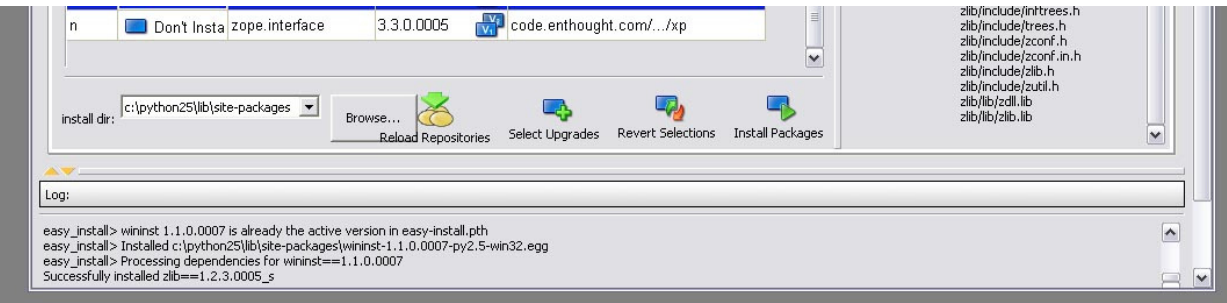

- 8. DO NOT CLOSE the Enstaller until you finish the remaining steps, otherwise, if there is a problem with the installation, you will have to start over.
- 9. Copy the zlib1.dll file to your C:\windows\system32 directory.
- 10. Copy the backend\_tkagg.py file to the C:\Python25\Lib\site-packages\matplotlib-0.91.2.0005 py2.5-win32.egg\matplotlib\backends directory. It is okay to overwrite the existing file.
- 11. Test your installation of Python by running IDLE as per the instructions in the first lab. Import the **pylab** interface and try to plot a diagram. If IDLE does not lock after showing the plot then the installation worked and you can exit the Enstaller. Otherwise, close IDLE and make sure you installed all the necessary libraries by selecting the "Installed" tab in Enstaller. At this point, you can still install any libraries you may have missed. If you installed all the required libraries and IDLE froze, make sure you opened IDLE by choosing to edit the StartPython.py file in IDLE. If you exited Enstaller and think you missed a library, you must first uninstall Python2.5 (there is an icon in the folder in the Start Menu to do this) and manually delete the C:\Python25 directory and then begin again from step 1.